# codrive sign Quick Sheet

Qualified remote signature with dongle

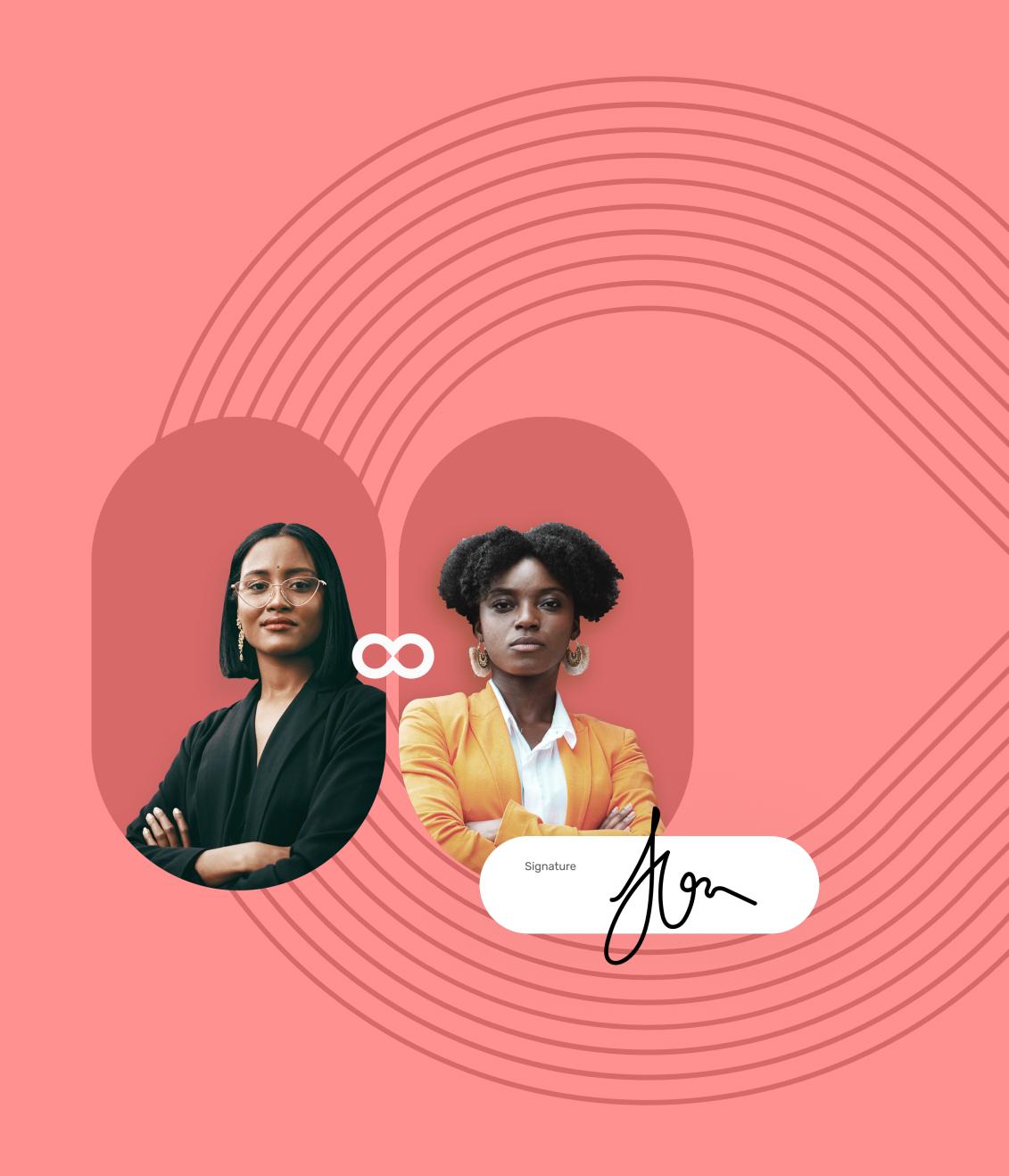

# **Quick Sheet**

### Qualified remote signature with dongle

# **codrive** sign

#### 1 Go to the contract requiring signature

- 1 In your inbox, go to the email entitled **Your document** for signature.
- 2 Click Read and sign the document or Fill and sign your document.

LIRE ET SIGNER LE DOCUMENT

3 Your web browser opens and you are redirected to the digital signature platform, where you can view and sign the document(s) you have received.

# 2 Complete the contract before signature

If the sender asks you for additional information or documents, you must supply them before you can sign the contract(s).

To do so, enter the requested information and insert the required annexes, then click **Save** to move on to the next step.

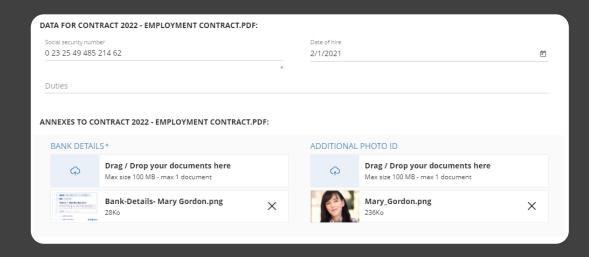

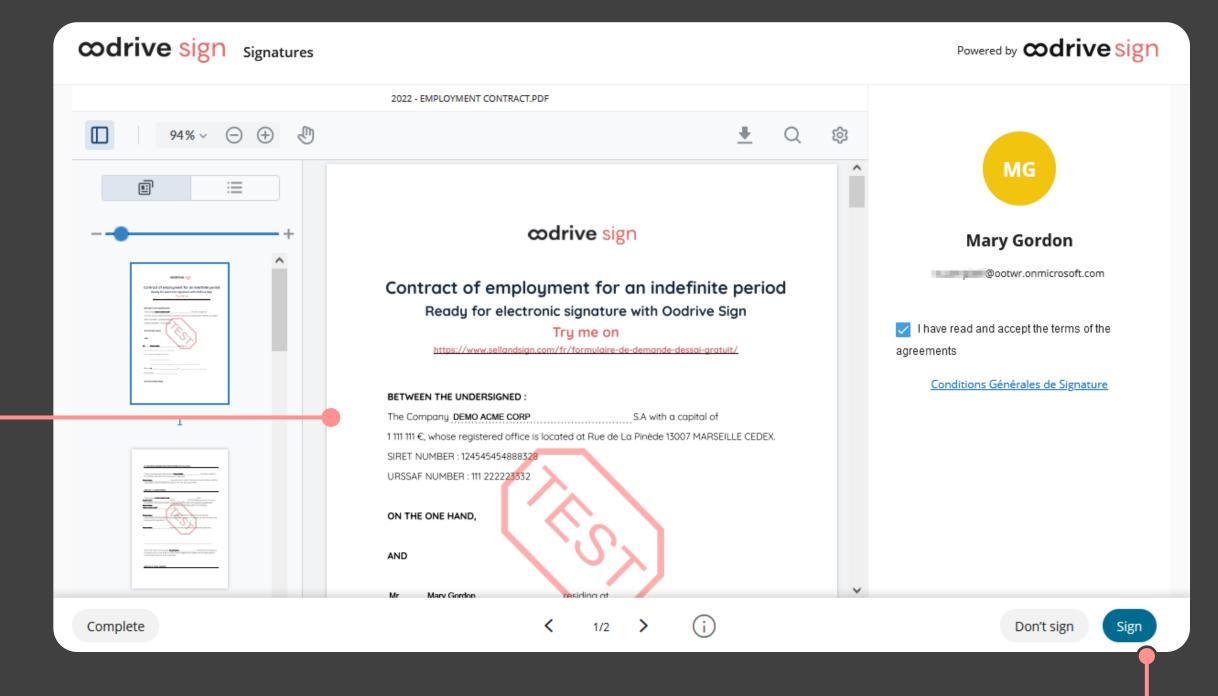

#### **3** View the contract

- 1 View the content of the document(s) awaiting signature, and the annexes.
- 2 Use your mouse wheel to scroll through the pages, or click on a page thumbnail to go directly to the page of your choice.

Please note: If several documents are available, make sure you view all of them.
When you sign a bundle, you sign all of the documents it contains (apart from the annexes).

# 4 Initiate the signature O

- 1 After you have viewed the documents, tick I have read and accept the terms of the agreement.
- 2 Click Sign.

You will now need to check that you have all the necessary software to continue to the signature step with your key-based certificate.

# Quick Sheet

### Qualified remote signature with dongle

# codrive sign

#### 5 Prepare your computer

- 1 In the window that appears, check you have the applications you need to use your key-based certificate.
  - If you have not yet configured your key, click **Configuration.exe** and follow the procedure described on the Certeurope website.
  - If you have not yet installed the desktop application for signature via USB security key, click **Signature.exe** and install it.

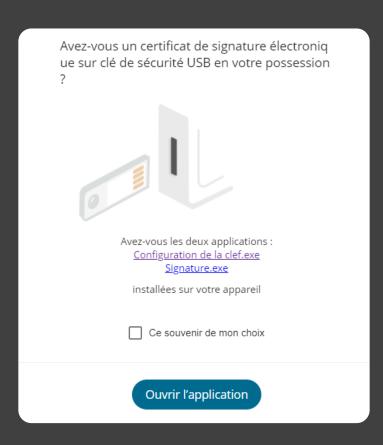

- 2 Insert your key into your computer.
- 3 Click Open App and, if required, grant permission to open the signature application.

The signature application opens and displays the document(s) for signing.

## 6 Sign using your key-based certificate

- 1 On the page displaying the document(s) for signature, click **Next**.
- 2 Select your certificate, then click **Sign**.
  - **3** Enter the confidential code for access to your certificate, then click **OK**.
  - 4 Once the signature operation has finished, click **Finish** to close the desktop application.

**5** Go back to your browser.

A confirmation message notifies you that your signature has been recorded.

Once the contract(s) have been signed and approved by all parties, you will receive an email enabling you to download their final versions and their associated annexes.

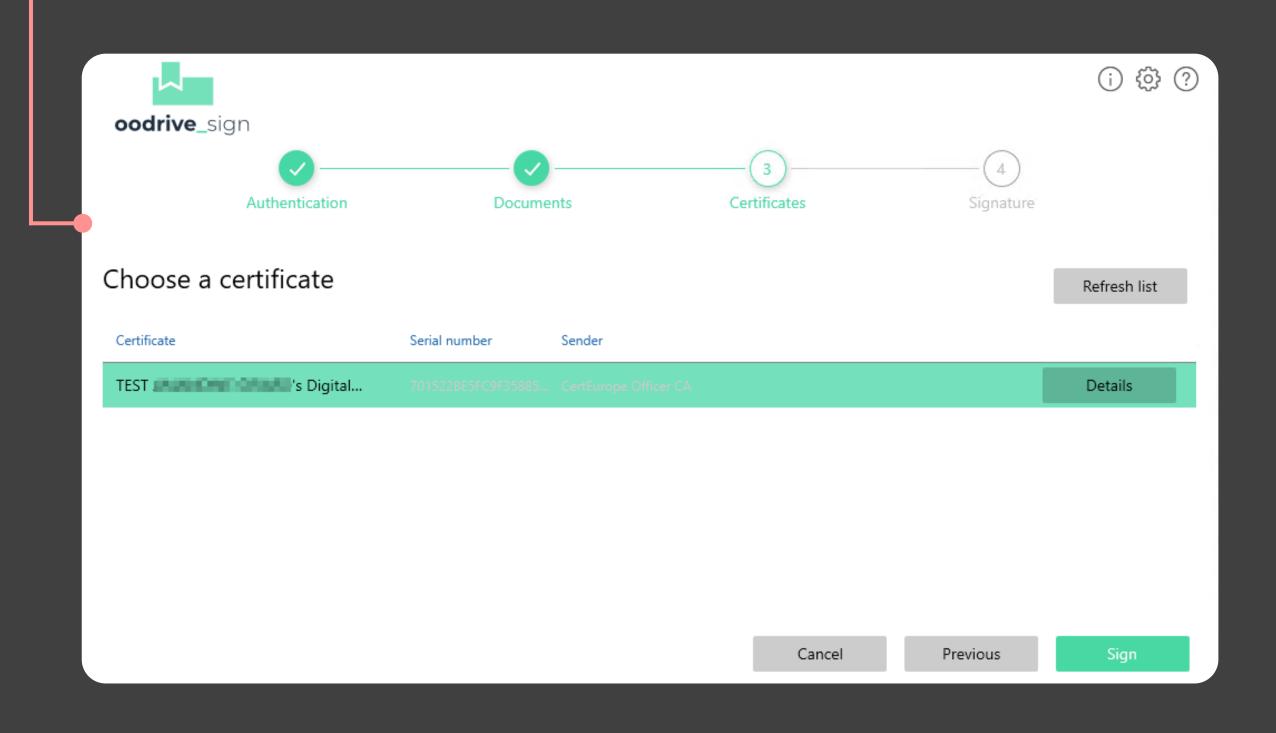